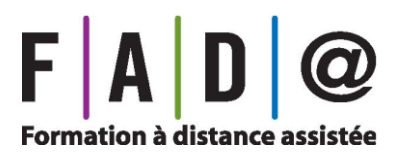

Plateforme FAD@-Champagnat

Guide de l'utilisateur

12 octobre 2018

## **Notre plateforme**

Dans le but d'améliorer la qualité des services offerts aux étudiants, nous avons conçu une plateforme informatique à partir de laquelle vous pourrez réaliser presque tout ce qui a trait à votre formation chez nous.

Vous trouverez dans ce guide un résumé de ses principales fonctionnalités.

## **1. L'accès à la plateforme**

Dans la barre d'adresse de votre navigateur taper l'adresse : **fadacsdm.ca.** Puis sur la page d'accueil, cliquez sur « Connexion » en haut à droite.

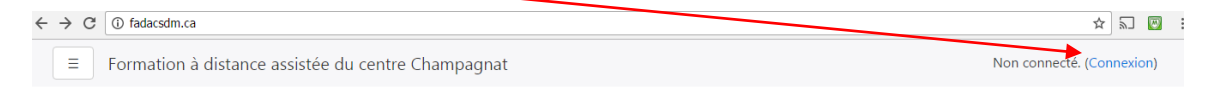

Sur la page de connexion, **identifiez-vous** en entrant dans la première case votre numéro de fiche ou, si vous l'ignorez, votre adresse courriel (la même que vous avez donnée lors de votre inscription). La deuxième case correspond à **votre mot de passe** : par défaut, il est constitué des 10 premiers caractères de votre code permanent (lettres en majuscules).

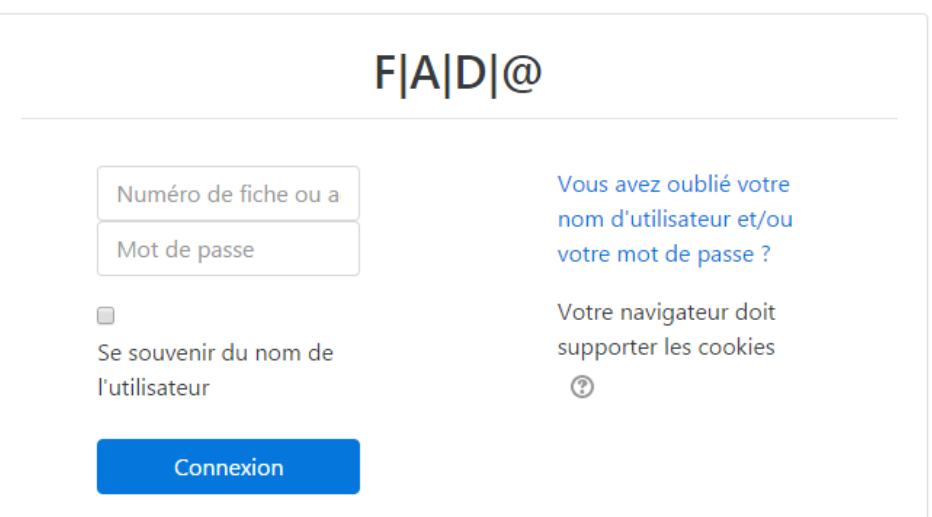

## **2. La navigation**

Une fois connecté, vous accédez à votre *Tableau de bord*. C'est la page principale, celle à partir de laquelle il vous est possible d'accéder à tous vos cours. Quelle que soit la page sur laquelle vous vous trouvez, l'entête sera toujours le même.

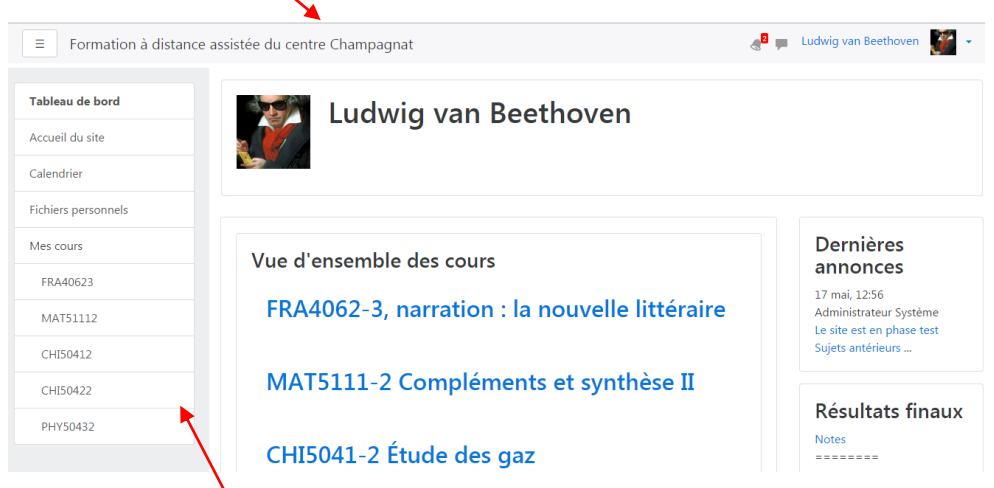

Par contre, le *bandeau de navigation* s'adapte à la page où vous êtes. Par exemple, vous y verrez des onglets supplémentaires propres à votre cours. Pour maximiser l'espace, vous pouvez cacher ce bandeau en cliquant sur le symbole  $\vert \cdot \vert$  en haut à gauche. Dans le bandeau de navigation, l'item en **caractères gras** indique la page active.

Si vous quittez la page *Tableau de bord*, un fil d'Ariane devient apparent.

# FRA4062-3, narration : la nouvelle littéraire

Tableau de bord ▶ Mes cours ▶ FRA40623 ▶ Les devoirs ▶ Devoir 1

Le fil d'Ariane permet de revenir rapidement à une page préalablement consultée. Sur l'image ci-haut, l'étudiant Beethoven se trouve à la page Devoir 1 du cours FRA4062-3. Un clic sur **FRA40623** Pramènera notre ami Beethoven à la page principale du cours FRA4062-3.

N.b. Sur votre tableau de bord, vous verrez seulement les cours auxquels vous êtes inscrits.

## **3. Les cours**

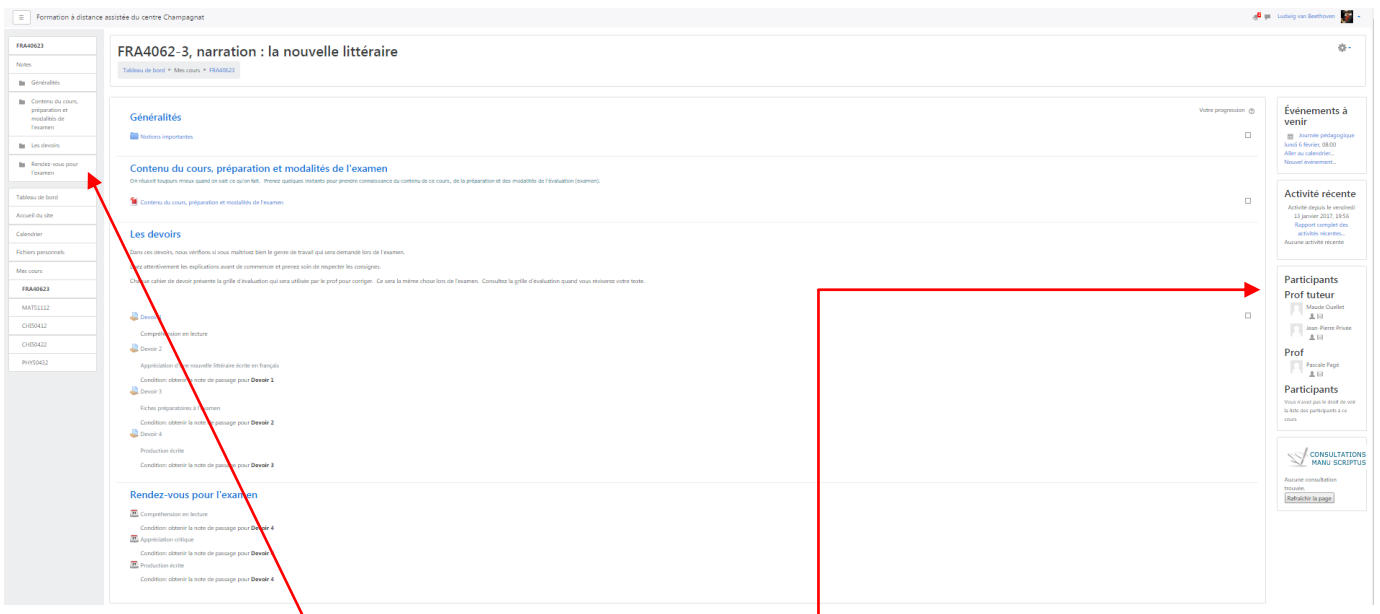

Notre ami Beethoven entre dans le cours FRA4062-3. Le bandeau de navigation est maintenant séparé en deux. Le rectangle supérieur lui permettra de naviguer parmi les sections de ce cours. Il va sans dire que ces dernières ne seront pas toujours les mêmes : différents cours offriront différentes activités ou leçons. Par contre, les activités *Devoirs* et *Rendez-vous pour l'examen* sont toujours présentes. Nous y reviendrons.

À droite, le bloc *Participants* (commun à tous les cours) indique à Beethoven les noms des professeurs. Ces profs tuteurs sont responsables de la correction des devoirs et des examens. Pour voir la disponibilité d'un prof, cliquez sur sa photo à gauche de son nom; pour lui envoyer un message, cliquez sur l'enveloppe  $\mathbb N$  en dessous de son nom.

À droite, mais un peu plus bas, le bloc $\bigvee_{M \land N}$  consultations contient la liste des consultations entre

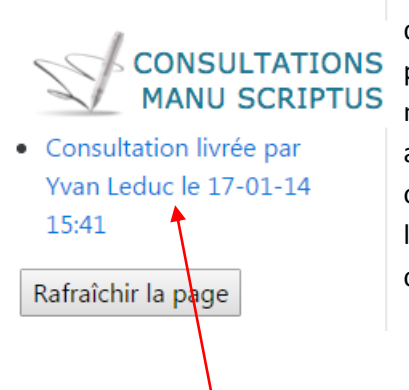

vous et votre prof. Par exemple, l'étudiant Beethoven avait des problèmes à résoudre une équation ; il en a fait part à son prof par téléphone et ce dernier lui a fourni les explications nécessaires dans *Consultations Manu Scriptus*. Beethoven aurait pu voir ces explications en temps réel (mode synchrone) ou les consulter par la suite (mode asynchrone). Dans l'exemple ci-dessous, le prof (Yvan Leduc) a livré une consultation le 17-01-14 à 15h41.

En cliquant sur le lien, Beethoven aura accès à la consultation dans un nouvel onglet du navigateur, tout en gardant l'onglet de la plateforme ouvert.

# **4. Les devoirs**

#### 4.1 Déposer un devoir

Beethoven veut déposer son premier devoir pour le cours de français FRA4062-3.

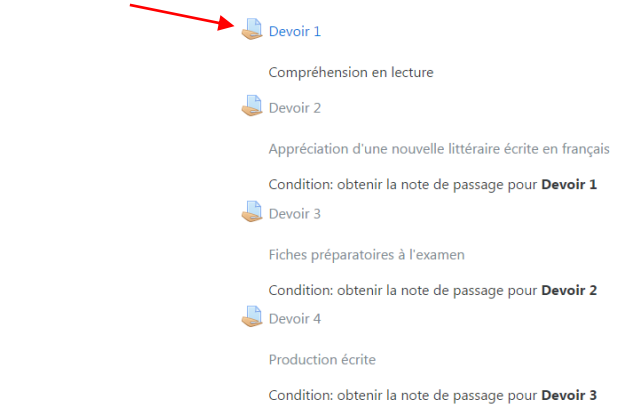

Pour le moment, Beethoven ne peut déposer que le premier devoir (c'est le seul en bleu) : un étudiant doit avoir réussi un devoir (avoir obtenu la note de passage) pour être autorisé à déposer le devoir suivant. Un clic sur **ou Devoir 1** ouvre cette page :

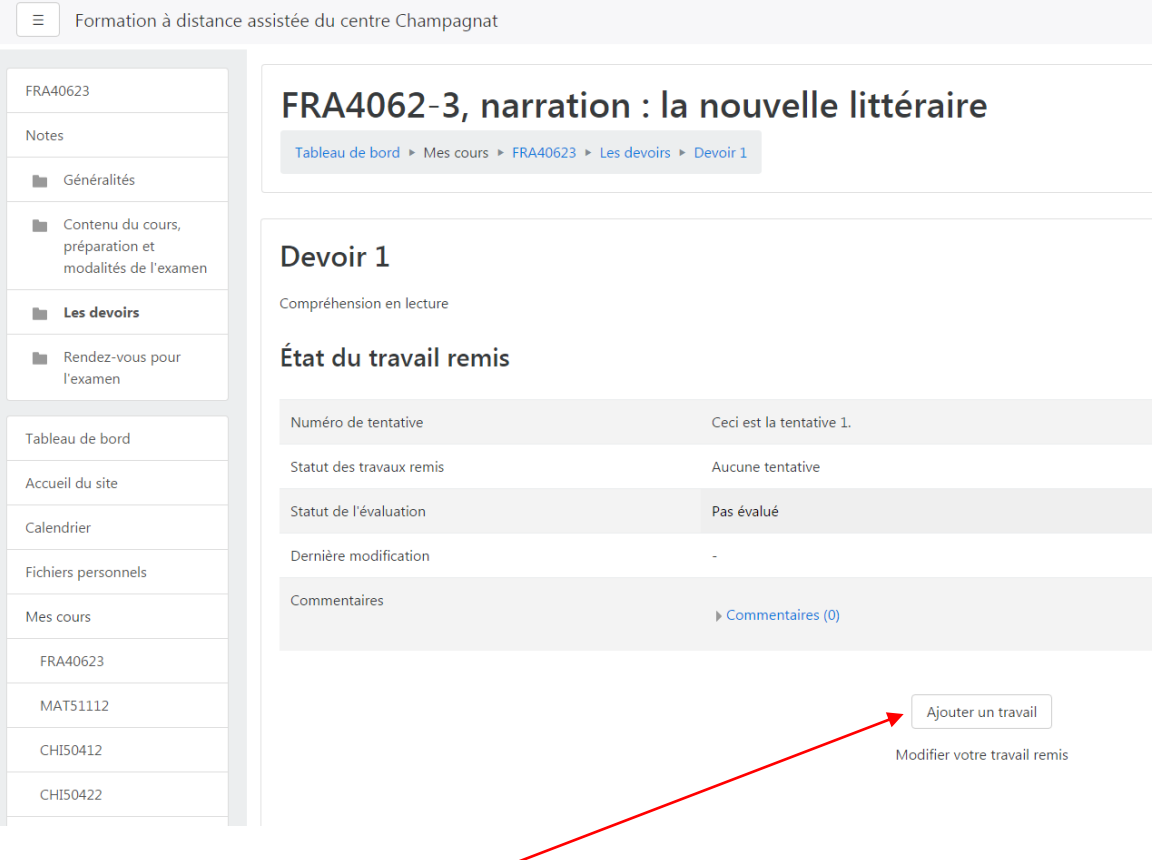

Il pourra ajouter un travail en cliquant ici.

La boîte de dépôt qui s'ouvre lui permet de glisser son devoir numérisé en un seul fichier pdf selon les normes (voir document « Normes de numérisation »).

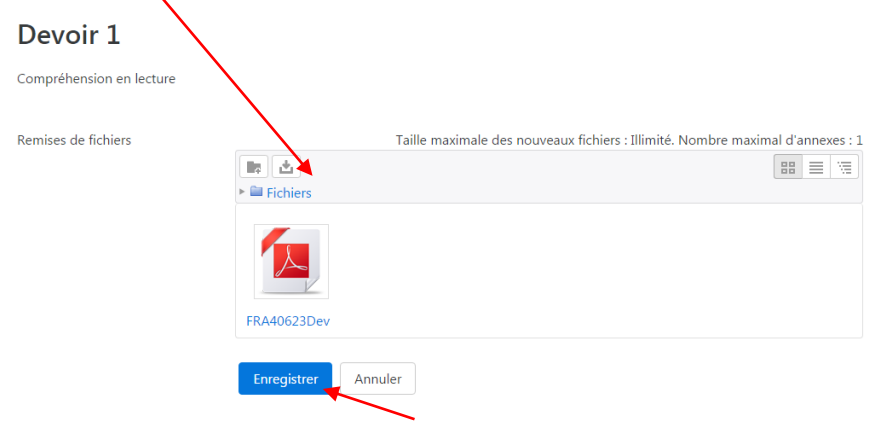

Ensuite, il doit cliquer sur enregistrer.

Puis il se voit offrir le choix entre *Modifier son travail* ou *Envoyer le devoir*

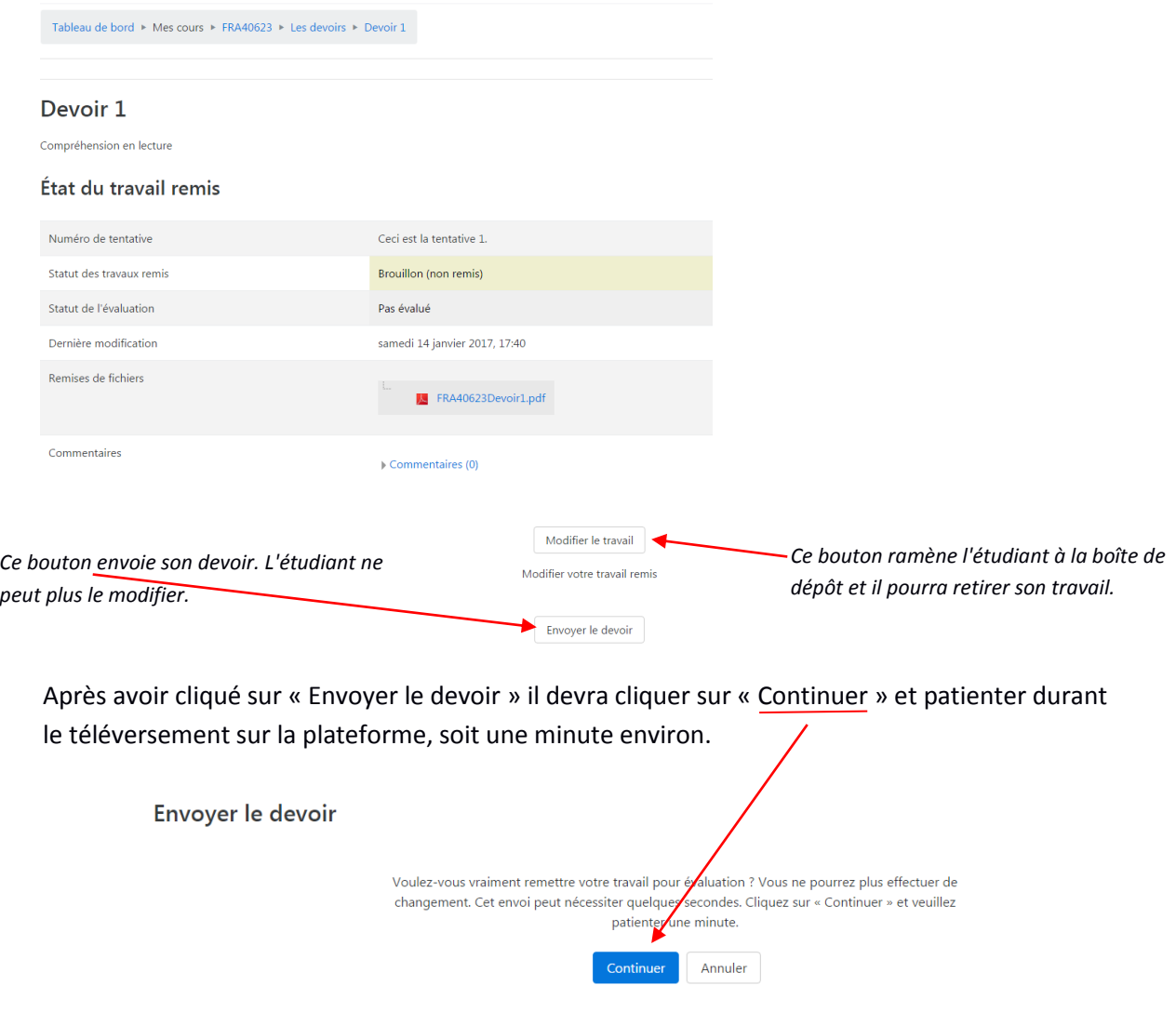

#### 4.2 Consulter la correction d'un devoir

Le professeur Jean-Pierre Privée a corrigé le devoir de Beethoven : ce dernier reçoit une notification

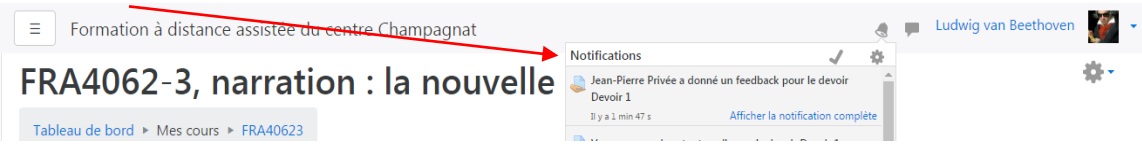

S'il clique sur l'activité *Devoir 1* de son cours FRA4062-3, l'étudiant Beethoven verra, au lieu de la boîte de dépôt, la page suivante :

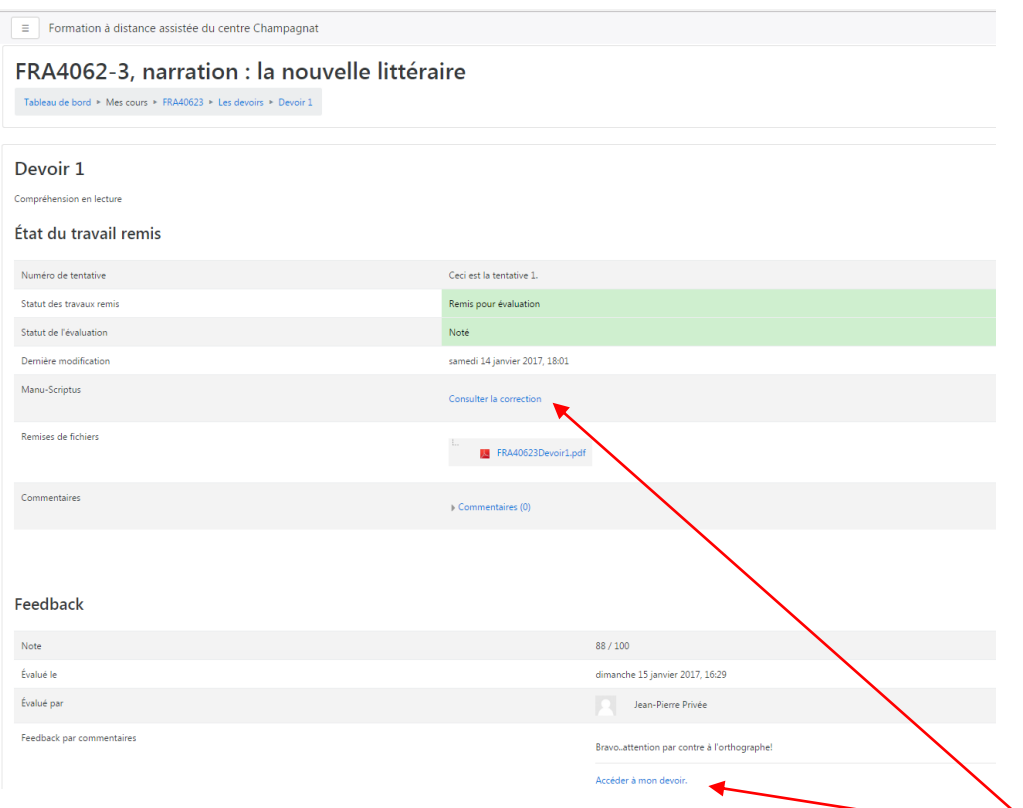

Il peut y lire les détails de l'évaluation et peut consulter la correction en cliquant ici ou là.

Le devoir, tel qu'annoté par l'enseignant, s'ouvre alors dans un nouvel onglet du navigateur sans pour autant fermer l'onglet de la plateforme.

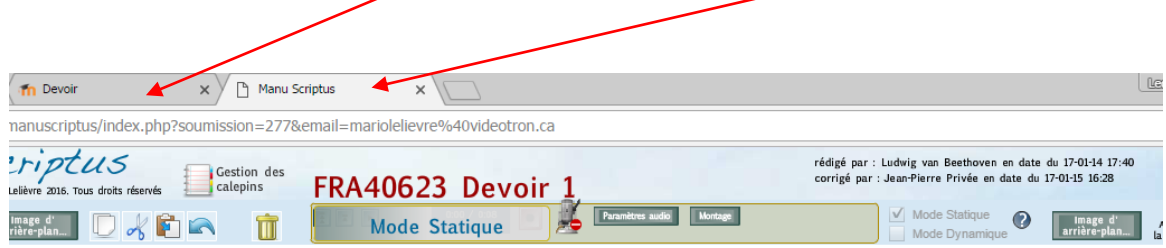

Puisque son devoir no 1 est maintenant corrigé, notre ami Beethoven est donc autorisé à déposer son devoir no 2.

## **5. Le carnet de notes**

Si Beethoven veut voir ses notes pour le cours FRA4062-3, il se rend d'abord sur la page de ce cours, puis il clique sur l'onglet *Notes*.

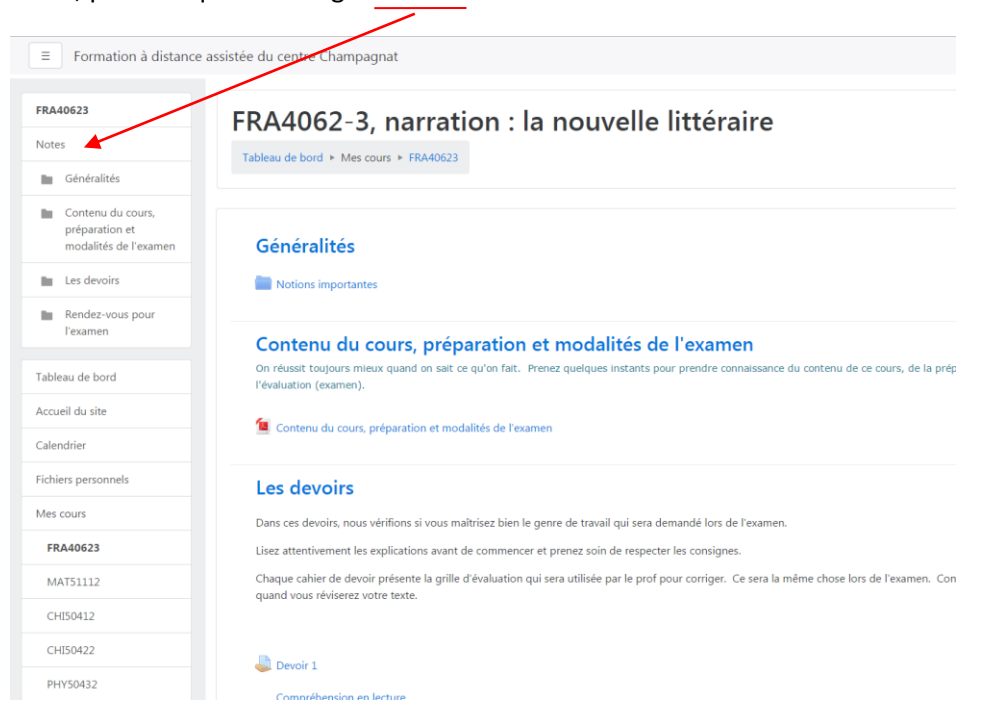

S'il veut voir les notes obtenues dans le cours actuel (FRA4062-3), il cliquera sur l'onglet Rapport du participant. Par contre, s'il veut voir les notes finales pour tous ses cours (depuis le début de la plateforme), il cliquera sur l'onglet *Rapport d'ensemble*.

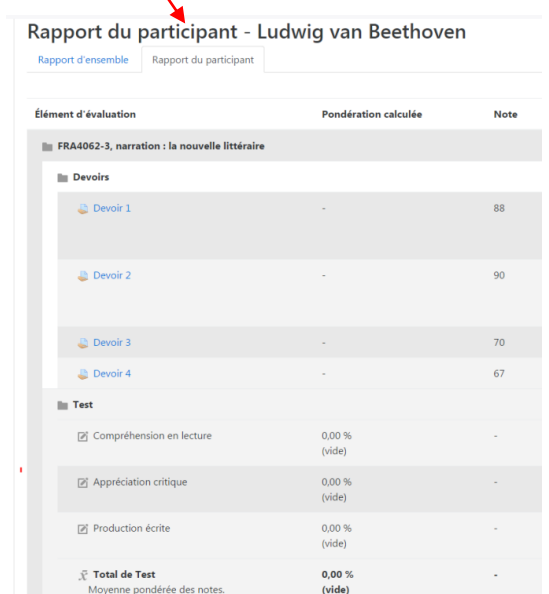

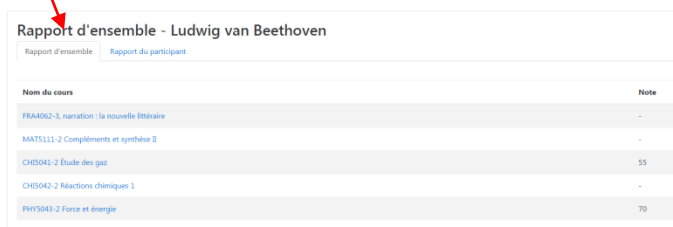

## **6. Les rendez-vous en salle d'examens**

Lorsque tous les devoirs sont corrigés et réussis, il vous est possible de prendre un rendez-vous pour un examen. Voyons les étapes qu'effectuera Beethoven pour prendre un rendez-vous pour la partie "Compréhension en lecture" de l'examen du FRA4062-3.

### 1) Il accède à la page de son cours FRA4062-3

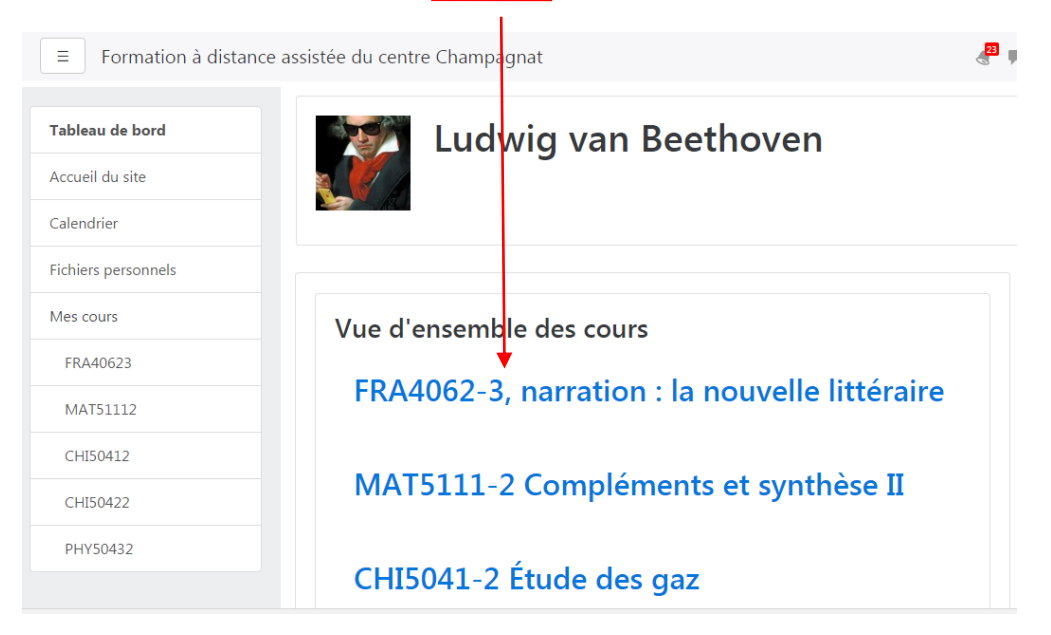

### 2) Il se rend à la section *Rendez-vous pour l'examen*

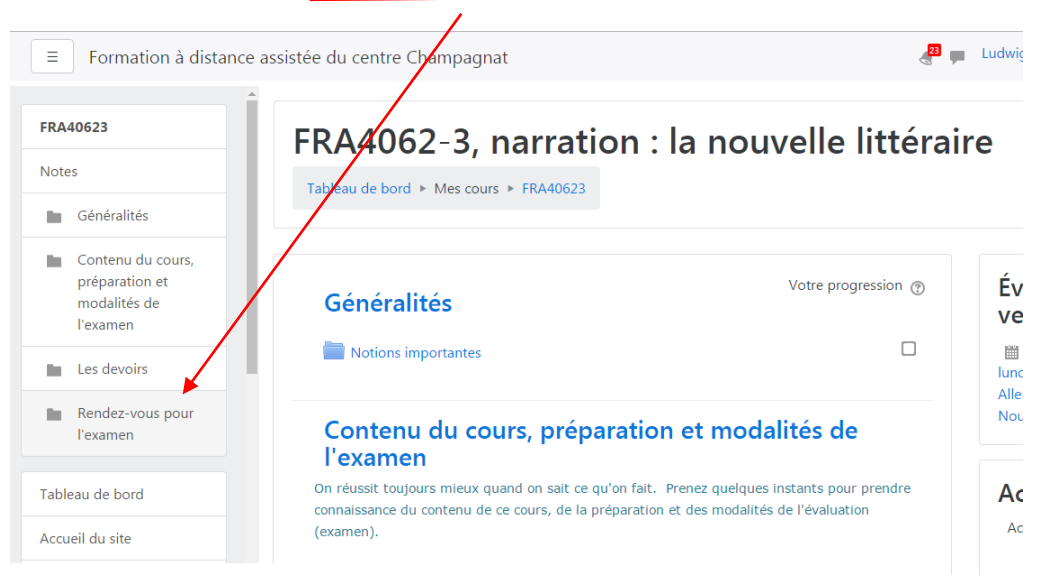

## 3) Il clique sur le lien *Compréhension en lecture*

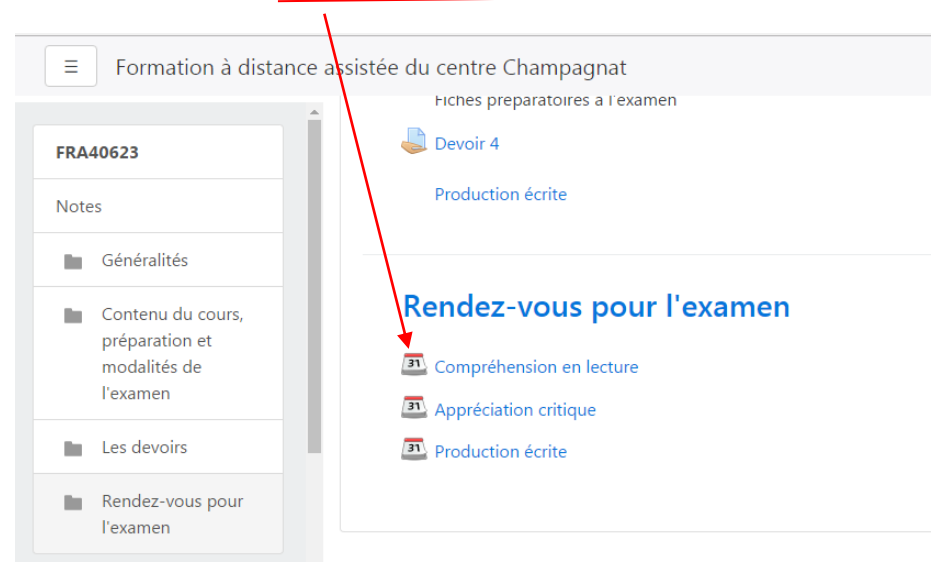

4) Il réserve en cliquant sur le bouton **Réserver une place** vis-à-vis le moment choisi.

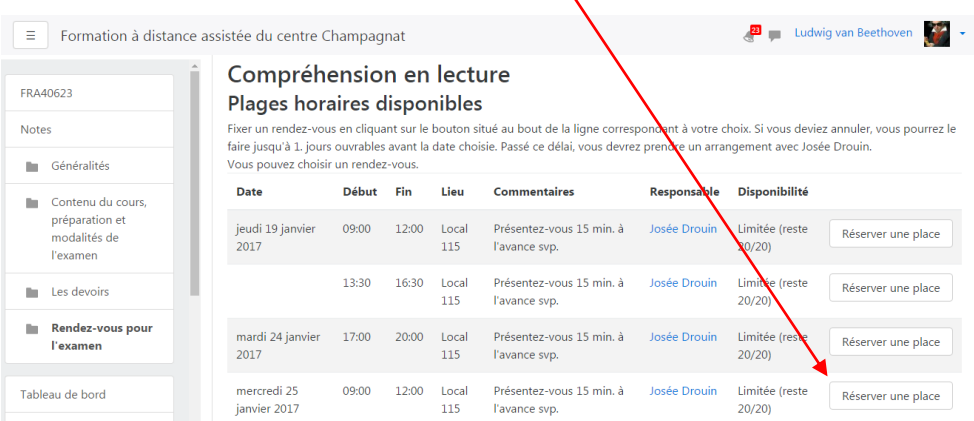

5) La page de confirmation s'ouvre, sa place est réservée et le rendez-vous est inscrit à son calendrier.

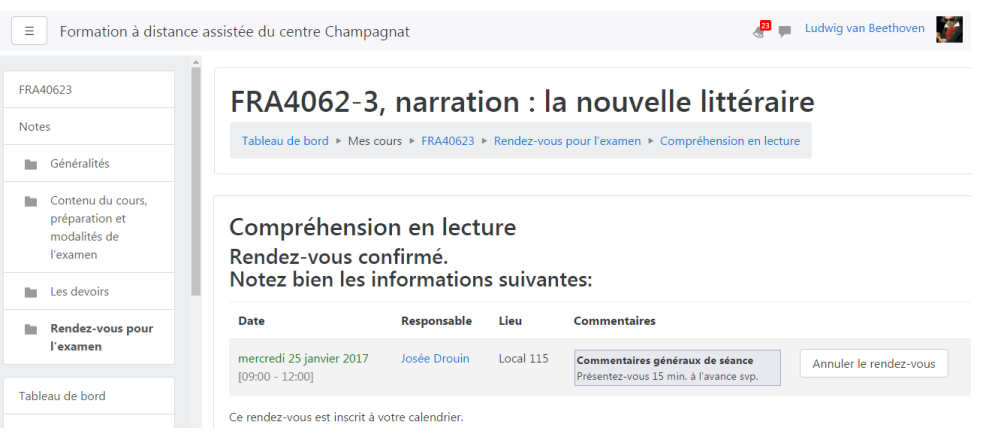

Dans l'éventualité où Beethoven constate qu'il ne pourra pas se présenter à son rendez-vous d'examen, il a jusqu'à l'avant-veille pour l'annuler; plus précisément, il doit y avoir une journée ouvrable entre son annulation et son rendez-vous. Dans notre exemple, puisqu'il a choisi le 25 janvier, il a jusqu'au 23 janvier à minuit pour l'annuler. Il est à noter qui si le rendez-vous de Beethoven avait été prévu pour le lundi 23 janvier, il aurait eu jusqu'au jeudi 19 janvier à minuit pour l'annuler, puisque les samedi et dimanche (21 et 22 janvier) ne sont pas des jours ouvrables.

Pour annuler son rendez-vous, Beethoven n'a qu'à revenir à la section *Rendez-vous pour l'examen* et cliquer sur le lien *Compréhension en lecture* de son cours FRA4062-3

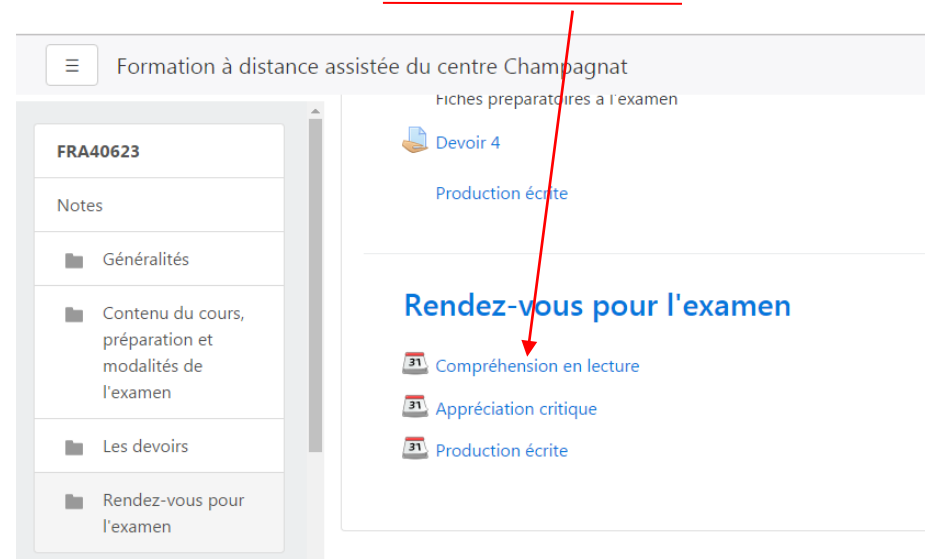

La page de confirmation de son rendez-vous s'affiche et il clique sur Annuler le rendez-vous

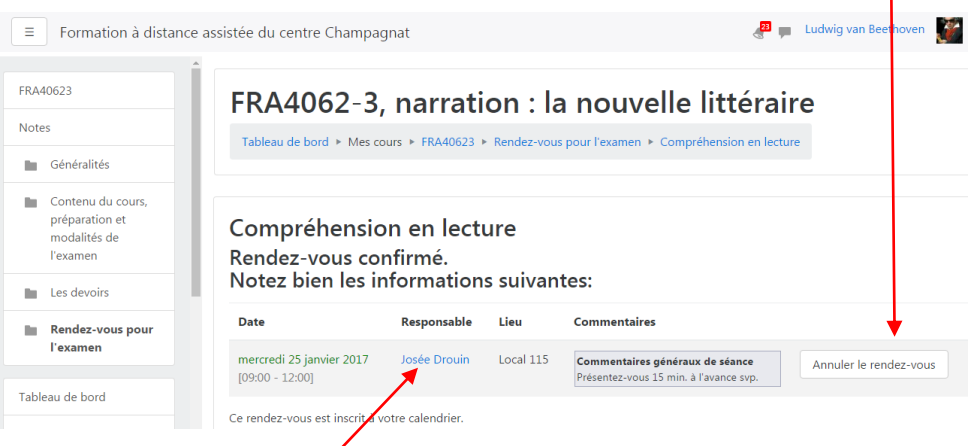

Si le délai d'annulation est passé, autrement dit dans notre exemple, si Beethoven veut annuler son rendez-vous la veille (24 janvier) ou le jour même (25 janvier) avant l'heure prévue, il doit communiquer avec/e ou la responsable de la salle d'examens (il aura ses coordonnées en cliquant sur son nom) pour lui demander d'annuler son rendez-vous. Cette démarche est nécessaire, sinon Beethoven sera déclaré absent à son examen.

Par ailleurs, puisqu'il n'est pas possible de prendre deux rendez-vous pour une même partie d'examen, il faut que le rendez-vous déjà pris soit annulé si on veut prendre un nouveau rendezvous.

# **7. Quitter la plateforme**

Depuis n'importe quelle page, cliquez sur la flèche à droite de votre photo.

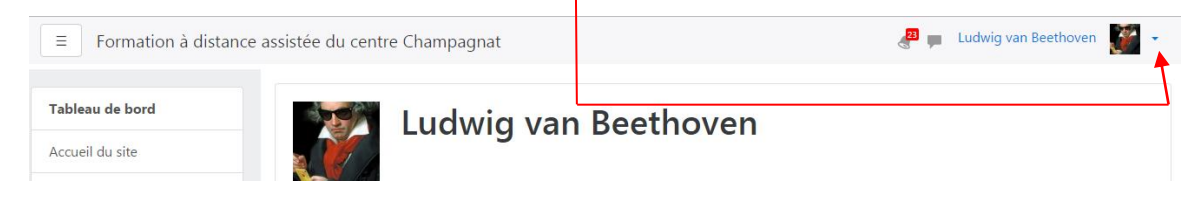

#### Puis sur « Déconnexion ».

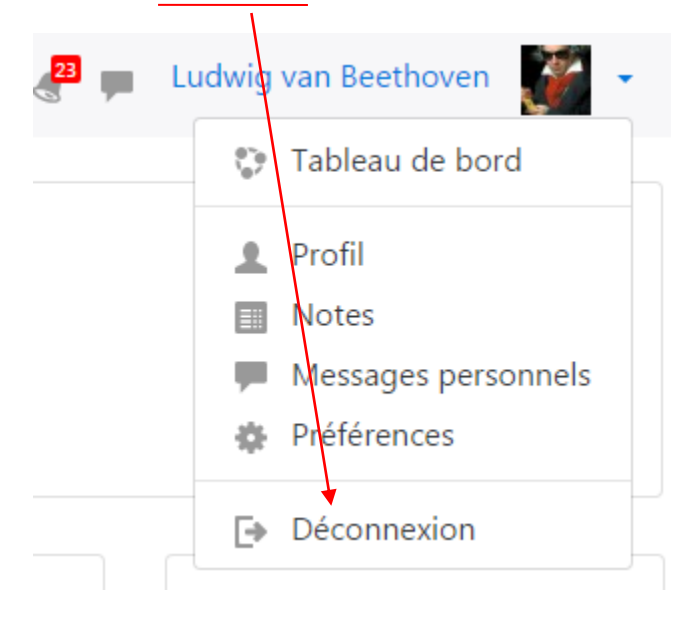